**BNP PARIBAS WEALTH MANAGEMENT** 

# myWealth Gebruikershandleiding

April 2021

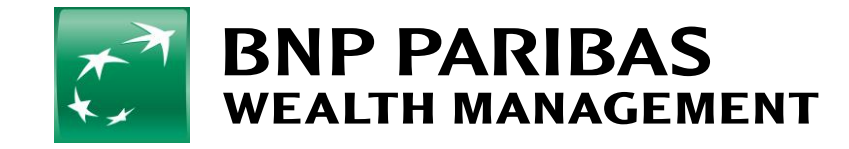

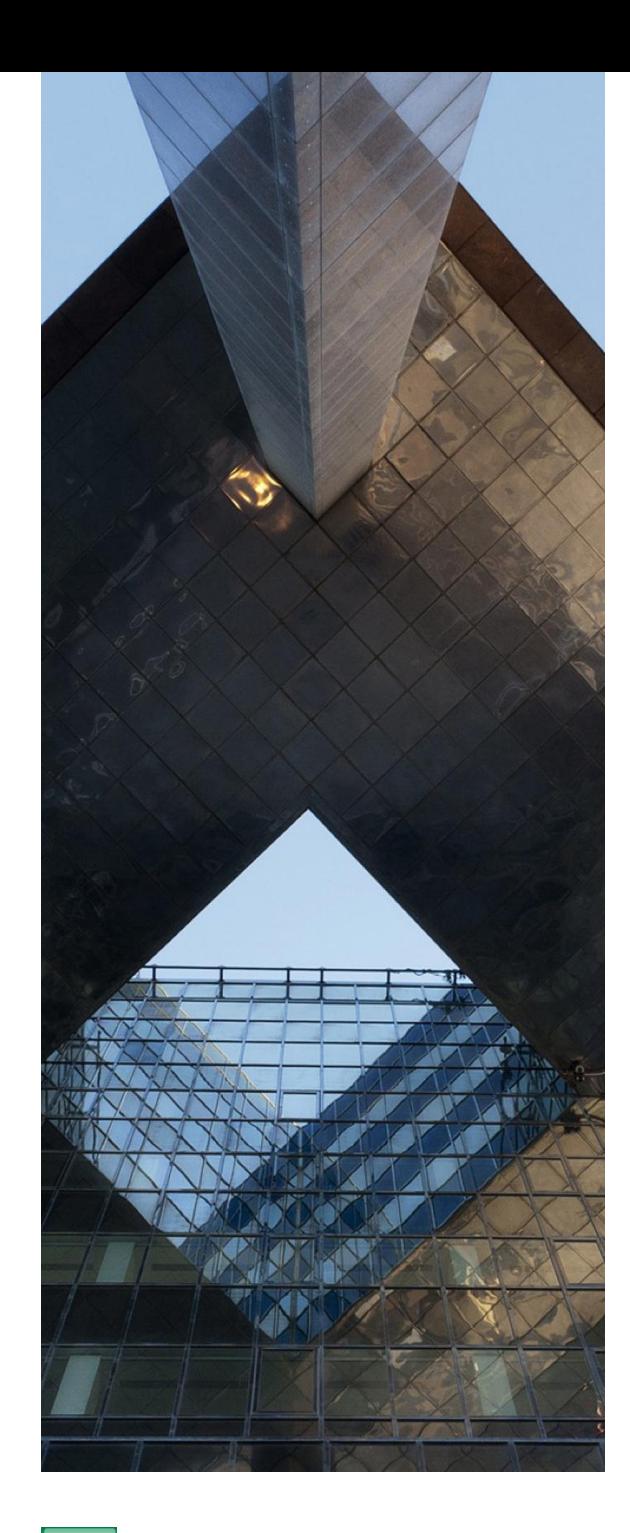

# Inhoud 1/2

01

02

[Mijn totale vermogen](#page-3-0)  [raadplegen](#page-3-0) 

05 [Een beursorder plaatsen](#page-10-0) 

06

[Mijn lopende orders en](#page-14-0)  [ordergeschiedenis raadplegen](#page-14-0)

03 [Een beheerrapport op](#page-6-0)  [aanvraag genereren](#page-6-0) 

07 [Mijn beleggersprofiel bepalen](#page-15-0) 

04 [Mijn rekeningen raadplegen](#page-9-0) 

[Mijn portefeuille raadplegen](#page-5-0) 

08 [Mijn beleggersprofiel wijzigen](#page-18-0) 

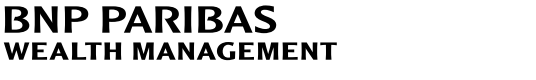

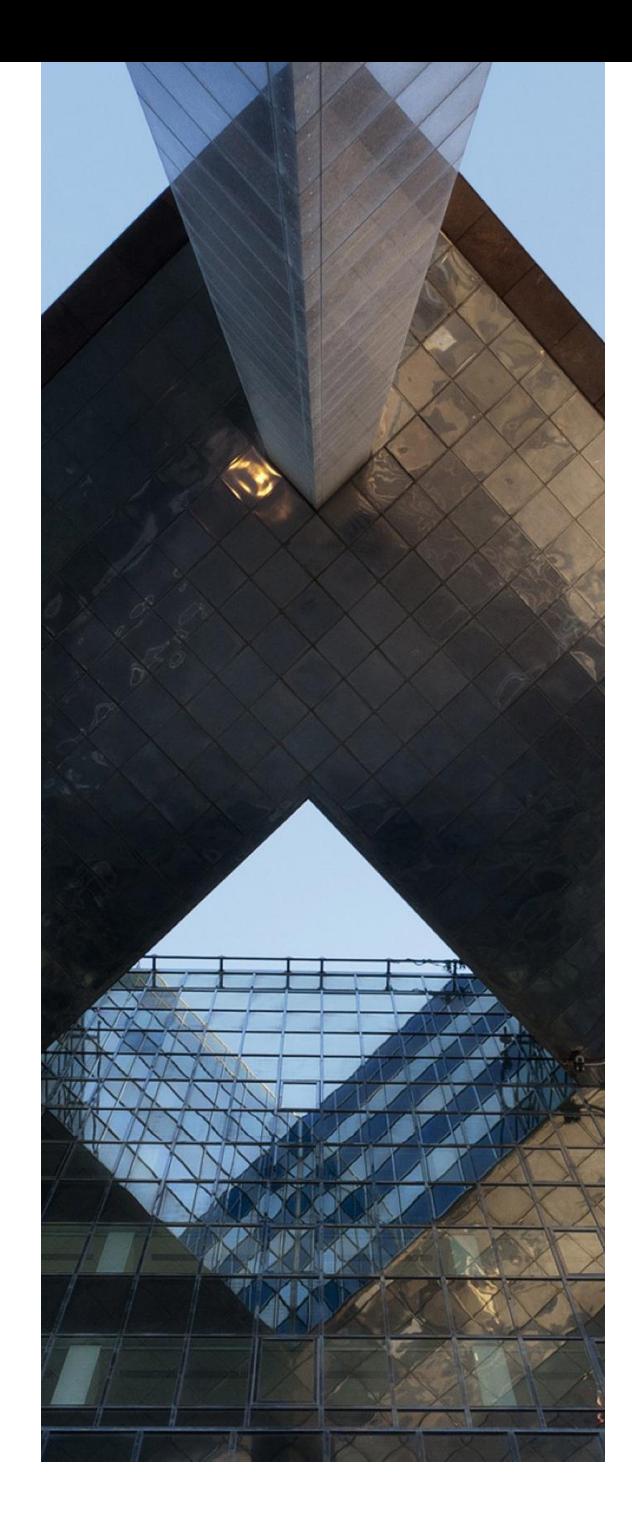

# Inhoud 2/2

09

[Een overschrijving/periodieke](#page-19-0)  [overboeking uitvoeren](#page-19-0) 

12

[Contact met ons opnemen](#page-26-0) 

10

[Mijn bankdocumenten](#page-24-0)  [opvragen](#page-24-0) 

11

[Mijn instellingen wijzigen](#page-25-0) 

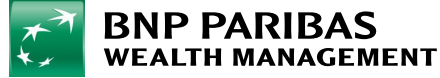

## 1. Raadpleeg uw totale vermogen

Het overzicht 'Totaal vermogen' biedt u een geconsolideerd overzicht van uw financiële en nietfinanciële activa, aangehouden bij BGL BNP Paribas en bij andere financiële instellingen.

Vanuit het startscherm of door in het Hoofdmenu op 'Totaal vermogen' te klikken, hebt u toegang tot het totaaloverzicht van uw financiële en niet-financiële activa.

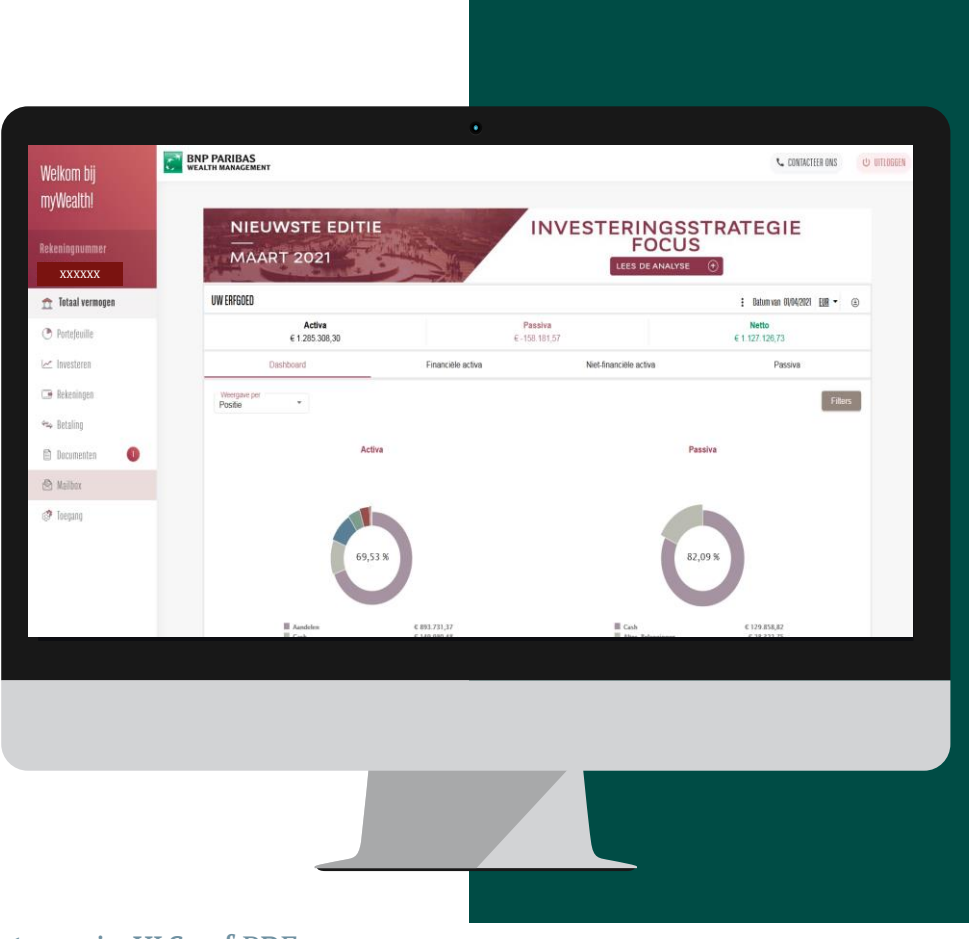

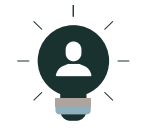

U kunt uw gegevens die in deze diagrammen verschijnen exporteren in XLS- of PDFformaat door op de knop 'exporteren' aan de rechterkant van uw scherm te klikken.

<span id="page-3-0"></span>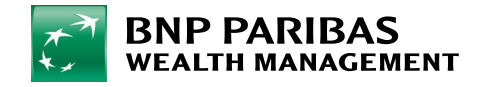

## 1. Raadpleeg uw totale vermogen

#### Vanaf uw Dashboard kunt u:

- 1. uw financiële activa raadplegen,
- 2. uw niet-financiële activa raadplegen,
- 3. uw passiva raadplegen

#### Bovendien zijn de volgende menu-items beschikbaar:

- 4. Activa toevoegen
- 5. Activa beheren

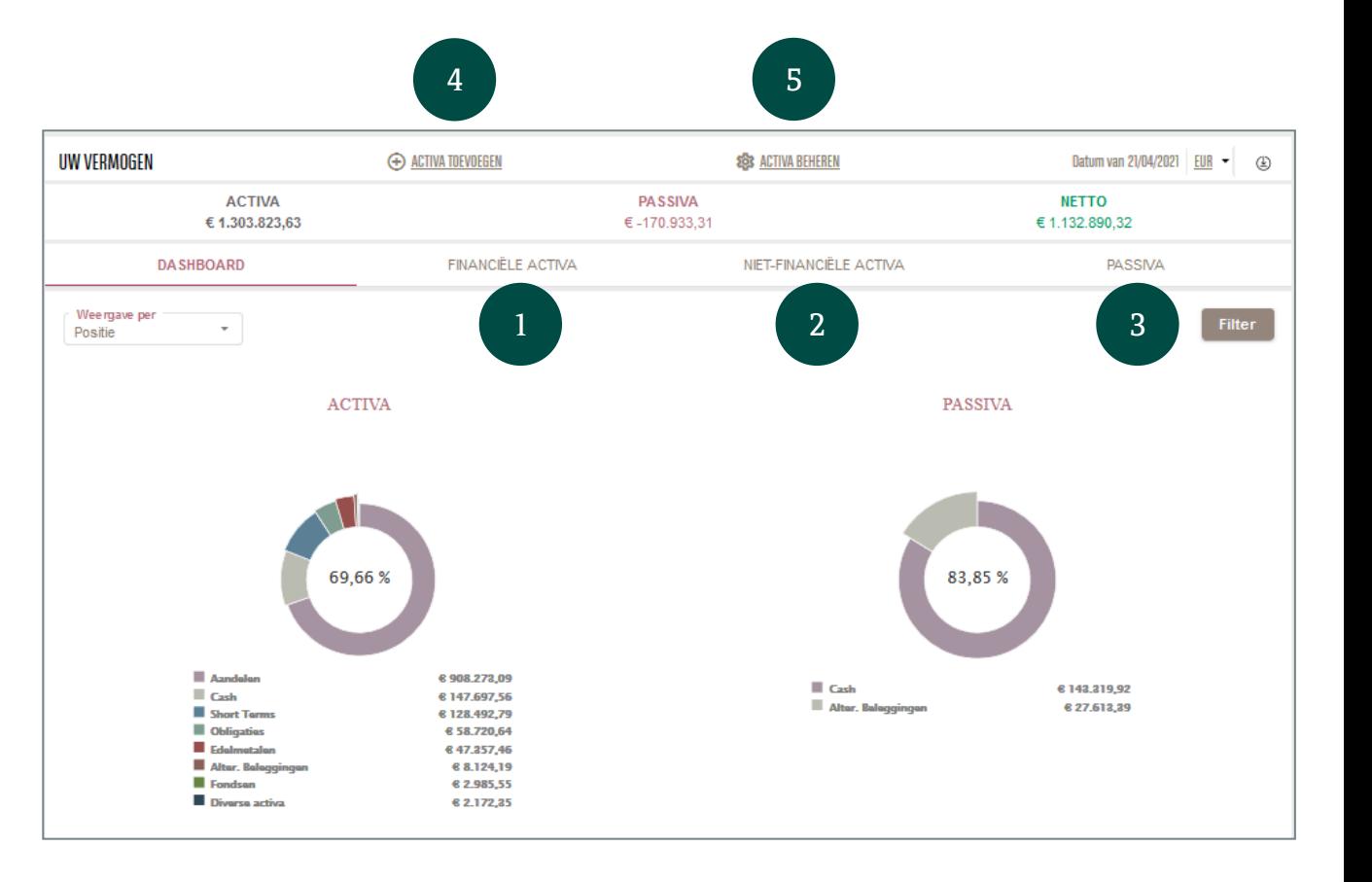

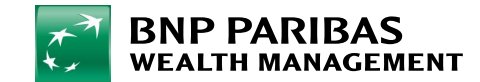

## 2. Mijn portefeuille raadplegen

In het overzicht 'Portefeuille' kunt u uw portefeuille raadplegen, uitgesplitst naar activaklasse en/of valuta.

Vanuit het Hoofdmenu, door op 'Portefeuille' te klikken, krijgt u toegang tot een totaaloverzicht van uw portefeuille.

U kunt daar ook meer informatie over uw portefeuille vinden via de volgende submenu's: *Posities, Rendement* en Verrichtingen.

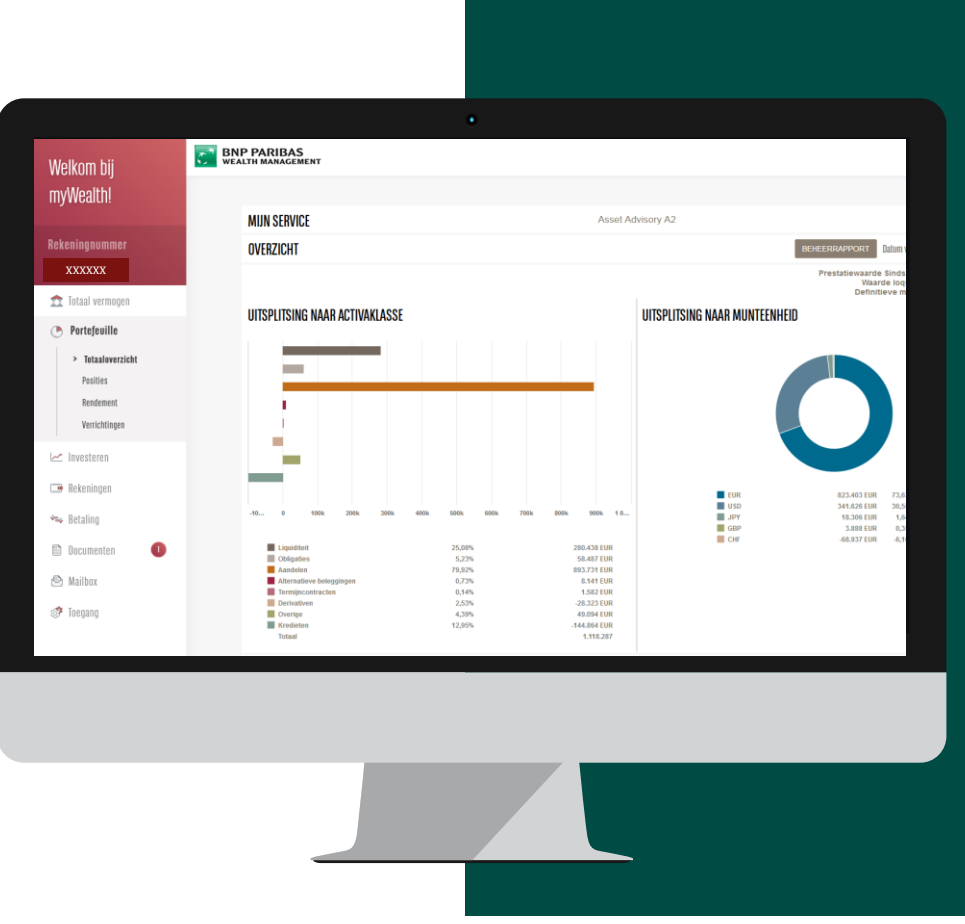

![](_page_5_Picture_7.jpeg)

U kunt uw gegevens die in deze diagrammen verschijnen exporteren in XLS- of PDFformaat door op de knop 'exporteren' aan de rechterkant van uw scherm te klikken.

<span id="page-5-0"></span>![](_page_5_Picture_9.jpeg)

#### 3. Een beheerrapport op aanvraag genereren

- 1. Klik in het Hoofdmenu op 'Portefeuille'.
- 2. Als u op die pagina bent, klik dan op 'Beheerrapport'. Er verschijnt een venster waarin u de informatie kunt invoeren die nodig is om uw rapport te genereren.

![](_page_6_Figure_5.jpeg)

<span id="page-6-0"></span>![](_page_6_Picture_6.jpeg)

#### 3. Een beheerrapport op aanvraag genereren

- 3. Om uw aanvraag voor een beheerrapport te voltooien, moet u het volgende invullen:
	- − de startdatum, einddatum, taal en valuta van het rapport
- 4. Zodra deze informatie is ingevoerd, klikt u op 'Bevestigen'.
- 5. Uw aanvraag wordt vervolgens geregistreerd en uw beheerrapport is gedurende 24 uur beschikbaar in de rubriek Documenten.

#### 圁 STARTDATUM 31-12-2020 圁 EINDDATUM 31-03-2021 3 **TAAI** Frans  $\overline{\phantom{a}}$ VALUTA **EUR**  $\overline{\phantom{a}}$ 4 Bevestigen Annuleren  $\boldsymbol{\mathsf{x}}$ AANVRAAG VOOR HET GENEREREN VAN EEN BEHEERAPPORT 5Uw aanvraag is geregistreerd Uw rapport zal gedurende 24 uur beschikbaar zijn in de rubriek Documenten Toegang tot de rubriek "Documenten": AFDELING DOCUMENTEN Afsluiten

![](_page_7_Picture_7.jpeg)

#### $\boldsymbol{\mathsf{x}}$ AANVRAAG VOOR HET GENEREREN VAN EEN BEHEERAPPORT

#### 3. Een beheerrapport op aanvraag genereren

- 6. Klik in het Hoofdmenu op 'Documenten'. U ziet dan in de rubriek Nieuwe documenten een nieuwe regel verschijnen met de naam Beheerrapport.
- 7. U kunt uw rapport downloaden en opslaan in PDF-formaat. Het rapport is slechts 24 uur beschikbaar.

![](_page_8_Picture_131.jpeg)

![](_page_8_Picture_5.jpeg)

## 4. Mijn rekeningen raadplegen

In het Overzicht van rekeningen kunt u ook nadere informatie over uw betaalkaarten vinden.

Vanuit het Hoofdmenu, door op 'Rekeningen' te klikken, kunt u de effecten en liquiditeiten op uw rekeningen raadplegen.

![](_page_9_Picture_101.jpeg)

![](_page_9_Picture_6.jpeg)

U kunt uw gegevens die in deze diagrammen verschijnen exporteren in XLS- of PDFformaat door op de knop 'exporteren' aan de rechterkant van uw scherm te klikken.

<span id="page-9-0"></span>![](_page_9_Picture_8.jpeg)

Klik in het Hoofdmenu op 'Investeren'. U krijgt toegang tot het totaaloverzicht van uw belangrijkste beleggingen.

Van daaruit kunt u:

- een specifiek aandeel zoeken met behulp van de zoekbalk,
- uw huidige openstaande orders en uw recent geboekte orders raadplegen,
- uw voornaamste portfolioposities volgen,
- toegang krijgen tot uw voornaamste beleggingsrekeningen
- **en uw beleggersprofiel.**

![](_page_10_Picture_10.jpeg)

<span id="page-10-0"></span>![](_page_10_Picture_11.jpeg)

 $\frac{W_{f}}{m}$ 

Rek 226  $\hat{\mathbb{D}}$  $\circ$  $\sim$ 

> $\Box$  $\phi_{\rm{Lip}}$  $\mathop{}_{\square}^{\square}$  $\circledcirc$  $\circledS$

- 1. In de Zoekbalk kunt u de ISIN-code of de naam van het effect dat u zoekt invoeren.
- 2. U kunt ook op 'Markten' in het menu aan de linkerkant klikken om informatie te krijgen over:
	- − actueel nieuws over de markten,
	- − onze selectie aan financiële instrumenten.

![](_page_11_Figure_7.jpeg)

![](_page_11_Picture_150.jpeg)

![](_page_11_Picture_9.jpeg)

- 3. Als u het effect dat u zoekt selecteert, wordt u doorgestuurd naar een aparte pagina met gedetailleerde informatie. Daarna kunt u het aandeel kopen of verkopen door op de volgende knoppen te klikken:
- 4. 'Kopen' of
- 5. 'Verkopen'

Vervolgens wordt u doorgestuurd naar een pagina voor het invoeren van aanen verkooporders, afhankelijk van uw selectie.

![](_page_12_Picture_7.jpeg)

![](_page_12_Picture_8.jpeg)

Op de pagina Orders invoeren (koop - of verkooporders) moet u:

- 6. het aantal of het bedrag invullen
- 7. het **type order** invoeren (markt- of limietorder)
- 8. de rekening die moet worden gedebiteerd en de effectenrekening selecteren .
- 9. op de knop **'Volgende'** klikken.

Om uw order te bevestigen moet u:

- het bestand downloaden, het aandachtig doorlezen en de vakjes van het document 'verklaring van geschiktheid en/of kosten en **lasten**' aanvinken.
- uw order bevestigen zodat deze zo snel mogelijk op de markt wordt uitgevoerd.

![](_page_13_Figure_11.jpeg)

![](_page_13_Picture_12.jpeg)

## 6. Mijn lopende orders en ordergeschiedenis raadplegen

Klik in het Hoofdmenu op 'Investeren' om toegang te krijgen tot het totaaloverzicht van uw beleggingen.

- 1. Op die manier kunt u uw huidige openstaande orders zien en de details van deze orders weergeven door op 'toegang tot mijn orderboek' te klikken.
- 2. Vanuit het totaaloverzicht kunt u ook uw recent geboekte orders raadplegen. Door op 'toegang tot uw verrichtingen' te klikken, kunt u de details van deze transacties bekijken.

![](_page_14_Figure_5.jpeg)

<span id="page-14-0"></span>![](_page_14_Picture_6.jpeg)

## 7. Mijn beleggersprofiel bepalen

Klik in het Hoofdmenu op 'Investeren' en vervolgens op 'Beleggersprofiel'. Zo krijgt u toegang tot de online vragenlijst waarmee u uw beleggersprofiel kunt bepalen.

Klik vervolgens op 'Mijn beleggersprofiel', waarna een nieuw venster verschijnt waarin u uw profiel kunt invullen.

![](_page_15_Picture_5.jpeg)

![](_page_15_Picture_6.jpeg)

We wijzen erop dat uw beleggersprofiel *jaarlijks* moet worden bijgewerkt. Ga hiervoor naar de pagina 'Mijn beleggersprofiel wijzigen'.

<span id="page-15-0"></span>![](_page_15_Picture_8.jpeg)

## 7. Mijn beleggersprofiel bepalen

- 1. Klik op deze pagina op 'Een profiel creëren'. Er verschijnt een vragenlijst die u moet invullen om uw kennis van financiële producten te bepalen en te classificeren. Uw beleggersprofiel wordt ingedeeld in een van de volgende categorieën: laag, gemiddeld, geavanceerd en hoog.
- 2. Nadat u de vragenlijst hebt ingevuld, klikt u op 'bevestigen', waarna een venster wordt geopend met de samenvatting en het resultaat van uw beleggersprofiel.

U kunt uw profiel afdrukken door op 'mijn profiel afdrukken' te klikken of terug te keren naar uw beleggersprofiel door op 'terug naar beleggersprofiel' te klikken.

![](_page_16_Picture_6.jpeg)

**BNP PARIBAS** 

![](_page_16_Picture_7.jpeg)

## 7. Mijn beleggersprofiel bepalen

Uw profiel wordt vervolgens opgeslagen en vanaf deze pagina kunt u:

- 1. De details van uw beleggersprofiel raadplegen,
- 2. Historische gegevens raadplegen,
- 3. Uw profiel wijzigen,
- 4. En toegang krijgen tot de beleggersdocumentatie en het formulier voor profielvrijstelling.

![](_page_17_Picture_122.jpeg)

![](_page_17_Picture_9.jpeg)

## 8. Mijn beleggersprofiel wijzigen

Als u uw beleggersprofiel nog niet hebt ingevuld, verzoeken we u de stappen op de pagina 'mijn beleggersprofiel bepalen' te volgen.

Klik in het Hoofdmenu op 'Investeren' en vervolgens op 'Beleggersprofiel'.

U kunt uw profiel op elk moment wijzigen door te klikken op 'mijn beleggersprofiel wijzigen'. In dat venster kunt u uw beleggersprofiel opnieuw beoordelen door te klikken op 'mijn profiel wijzigen'.

![](_page_18_Picture_6.jpeg)

![](_page_18_Picture_7.jpeg)

U kunt vanuit dit venster ook al uw historische gegevens bekijken en toegang krijgen tot de details van uw beleggersprofiel.

<span id="page-18-0"></span>![](_page_18_Picture_9.jpeg)

Klik in het Hoofdmenu op 'Betaling', waarmee u toegang kunt krijgen tot uw lijst van overschrijvingen: overschrijvingen en periodieke overboekingen.

Vanaf deze pagina kunt u ook een overschrijving of periodieke overboeking uitvoeren en uw automatische incasso's en begunstigden beheren.

![](_page_19_Picture_4.jpeg)

![](_page_19_Picture_5.jpeg)

Vanaf dezelfde pagina kunt u aan de rechterkant van het scherm ook Digicash activeren, de mobiele betaalapp. U hoeft alleen de vereiste stappen te volgen om de app op uw smartphone te activeren.

<span id="page-19-0"></span>![](_page_19_Picture_7.jpeg)

- 1. Klik linksboven op 'maak een overschrijving'. Het betreft hier een eenmalige overschrijving.
- 2. Voor een periodieke overschrijving moet u op 'Maak een vaste opdracht' klikken.
- 3. Kies de rekening die moet worden gedebiteerd (zelfs als u er maar één hebt moet u deze selecteren door erop te klikken).

![](_page_20_Picture_5.jpeg)

![](_page_20_Picture_6.jpeg)

Kies de rekening die moet worden gecrediteerd. U kunt kiezen tussen:

- 1. Een van uw rekeningen: klik op 'Mijn rekeningen' en selecteer in de lijst de rekening die moet worden gecrediteerd.
- 2. Een van uw geregistreerde begunstigden: klik op 'Mijn begunstigden' en selecteer in de lijst de betreffende begunstigde.
- 3. Een nieuwe, niet-geregistreerde begunstigde: klik op 'Andere rekening' en voer de volgende gegevens in:
	- − Het land,
	- De IBAN of bankgegevens,
	- − Naam, voornaam, adres, woonplaats en land van de begunstigde
- 4. U kunt ervoor kiezen om uw begunstigde te registreren met uw token door op 'begunstigde opslaan' te klikken, zodat deze de volgende keer op uw lijst van begunstigden verschijnt.

![](_page_21_Picture_275.jpeg)

![](_page_21_Picture_11.jpeg)

**BEDRA** 

- 1. Geef het bedrag en de valuta aan.
- 2. Kies in het geval van een eenmalige overschrijving de uitvoeringsdatum van de overschrijving aan de hand van de kalender.
- 3. Voer in het geval van een periodieke overboeking de volgende gegevens in:
	- − De eerste uitvoeringsdatum,
	- − De laatste uitvoeringsdatum (als u geen datum wilt vastleggen, vul dit veld dan niet in),
	- − De frequentie: maandelijks, tweemaandelijks, driemaandelijks, halfjaarlijks of jaarlijks.
- 4. In het veld 'Mededeling' kunt u een bericht toevoegen dat zichtbaar is in de mededeling bij de overschrijving.

![](_page_22_Figure_9.jpeg)

![](_page_22_Picture_245.jpeg)

![](_page_22_Picture_11.jpeg)

 $LIE$ 

- **Controleer de details van uw overschrijving.** Als alles klopt, klik dan op 'bevestigen'. Als er iets niet klopt, klik dan op 'wijzigen'.
- Als u op 'bevestigen' klikt, kan u gevraagd worden om het volgende in te voeren:
	- uw geheime code van zes cijfers (dezelfde die u gebruikt om toegang te krijgen tot myWealth),
	- − een 'one time password' (OTP) op uw fysieke of mobiele token.
- Daarna wordt uw overschrijving uitgevoerd en verschijnt de melding 'uw overschrijving is verzonden' op uw scherm.

#### **OVERSCHRIJVING UITVOEREN**  $\overline{\mathbf{C}}$

![](_page_23_Picture_206.jpeg)

![](_page_23_Picture_9.jpeg)

### 10. Mijn bankdocumenten opvragen

Klik in het Hoofdmenu op 'Documenten'. Zo krijgt u toegang tot al uw bankdocumenten:

- uw nieuwe documenten.
- uw rekeningafschriften en meldingen,
- uw contracten,
- $\blacksquare$  en uw archief.

![](_page_24_Picture_8.jpeg)

![](_page_24_Picture_9.jpeg)

Vanaf deze pagina hebt u ook gedurende 24 uur toegang tot uw beheerrapporten nadat u deze hebt gegenereerd.

<span id="page-24-0"></span>![](_page_24_Picture_11.jpeg)

## 11. Mijn instellingen wijzigen

Klik in het Hoofdmenu op 'Toegang' om uw instellingen te wijzigen.

Vanaf deze pagina kunt u:

- toegang krijgen tot de beveiligingsinformatie met betrekking tot uw verbinding met myWealth,
- uw geheime code wijzigen,
- de datum en het tijdstip van uw laatste aanmelding zien,
- de beveiligingsadviezen raadplegen,
- en uw LuxTrust-inloggegevens opvragen, die u nodig hebt om de LuxTrust Mobile-app te activeren.

![](_page_25_Picture_10.jpeg)

<span id="page-25-0"></span>![](_page_25_Picture_11.jpeg)

#### 12. Contact met ons opnemen

Klik in het Hoofdmenu op 'Mailbox' om op een veilige manier de e-mails van uw private banker te kunnen raadplegen.

U kunt een nieuw bericht sturen door op het icoon 'nieuw bericht' te klikken (symbool van een envelop met een plusteken, rechts op het scherm). U kunt het onderwerp van uw e-mail en een bijlage toevoegen.

Als u het bericht hebt opgesteld, klik dan op 'verzenden'. U krijgt zo spoedig mogelijk antwoord van uw beheerder.

![](_page_26_Picture_6.jpeg)

<span id="page-26-0"></span>![](_page_26_Picture_7.jpeg)

CONTACTEER ONS VOLG ON

#### DIGITAL SUPPORT

+352 42 42 23 33 digital.support@bgl.lu Bereikbaar van maandag tot en met vrijdag van<br>09.00 tot 17.00 uur.

#### $\boldsymbol{\Omega}$   $\boldsymbol{\Omega}$  in  $\boldsymbol{\Omega}$   $\boldsymbol{\Omega}$

[wealthmanagement.bnpparibas](https://wealthmanagement.bnpparibas/fr.html)

myWealth is een dienst van BGL BNP Paribas waarop de algemene voorwaarden van de bank van toepassing zijn. Voor het gebruik van de website en de app myWealth verwijzen wij naar de juridische informatie op https://www.mywealth.bnpparibas.lu/.

BGL BNP PARIBAS S.A. 50, avenue J.F. Kennedy L-2951 Luxembourg – R.C.S. (handelsregister) Luxemburg: B6481 Kredietinstelling die in Luxemburg een vergunning heeft en onder toezicht staat van de Luxemburgse toezichthouder Commission de Surveillance du Secteur Financier (CSSF), 283, route d'Arlon, L-1150 Luxemburg

![](_page_27_Picture_8.jpeg)